# 公共施設予約システム ユーザーガイド

### 内容

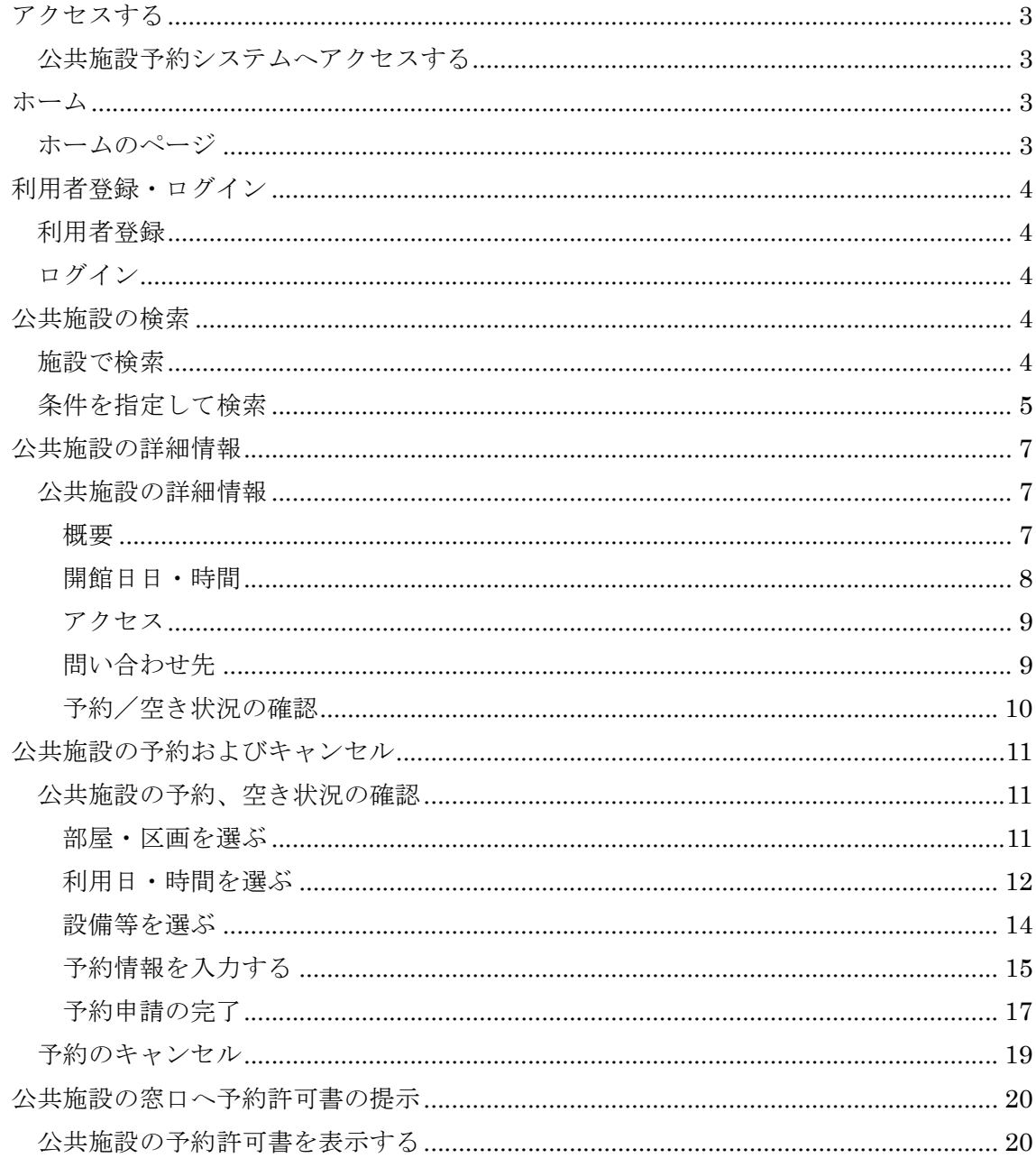

# アクセスする

# 公共施設予約システムへアクセスする

Microsoft Edge、Google Chrome、Safari、iPhone Safari、 Android Chrome などのブラウザから URL を入力して、公共 施設予約システムへアクセスします。

https://pfr-seiyo.chklab.com/

ホーム

ホームのページ

公共施設予約システムへアクセスすることで下記のホーム のページが表示されます。

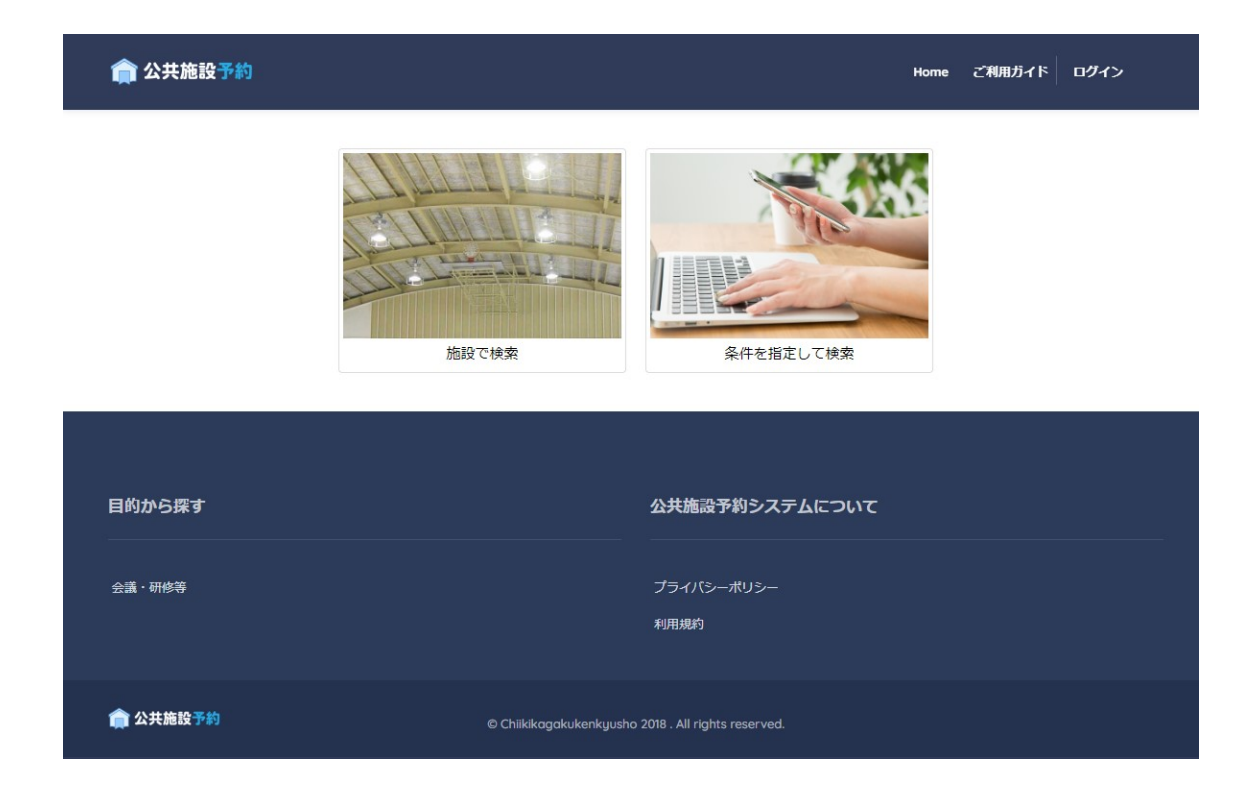

# 利用者登録・ログイン

### 利用者登録

公共施設予約システムをご利用いただくには、利用者登録 が必要です。西予市生涯学習課にて利用者登録申請を行 ってください。

### ログイン

西予市生涯学習課にて利用者登録申請後に発行されたメ ールアドレスとパスワードを使用して、ログインを行います。

メニュー>ログイン を押します。

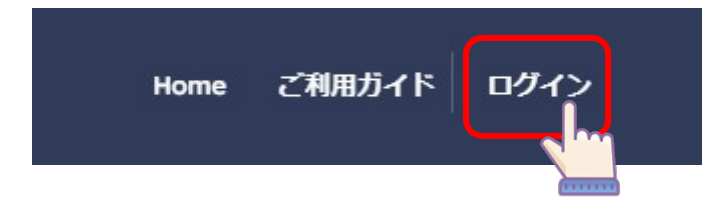

メールアドレスとパスワードを入力して、ログインを押します。

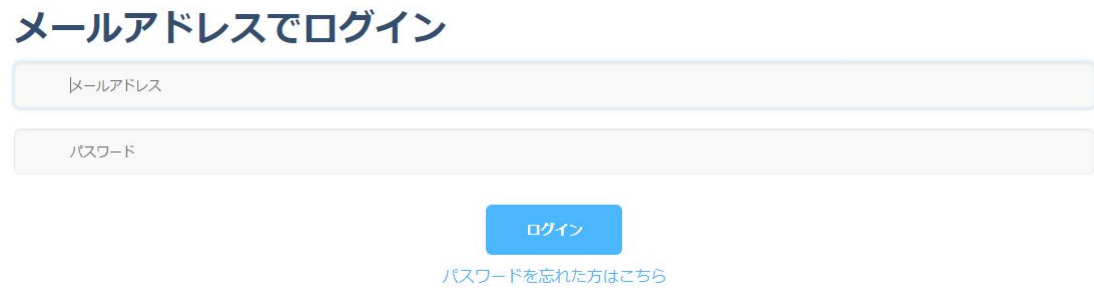

# 公共施設の検索

# 施設で検索

ホームのページにある、施設で検索を押します。

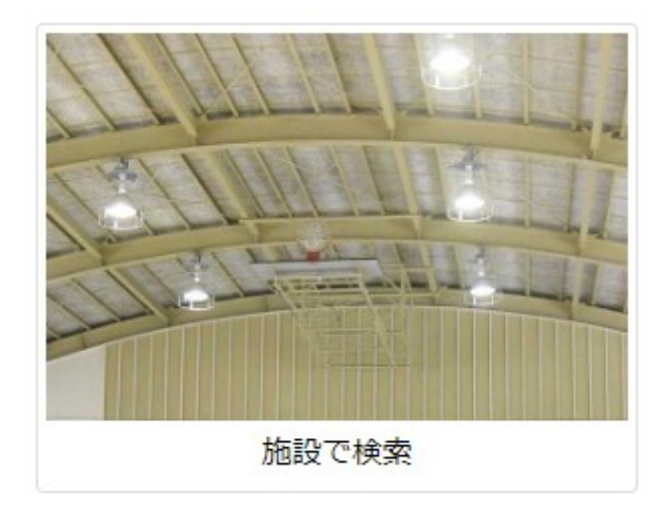

地区ごとに施設一覧が表示されます。施設を押すと対象の 施設の詳細情報が表示されます。

施設一覧

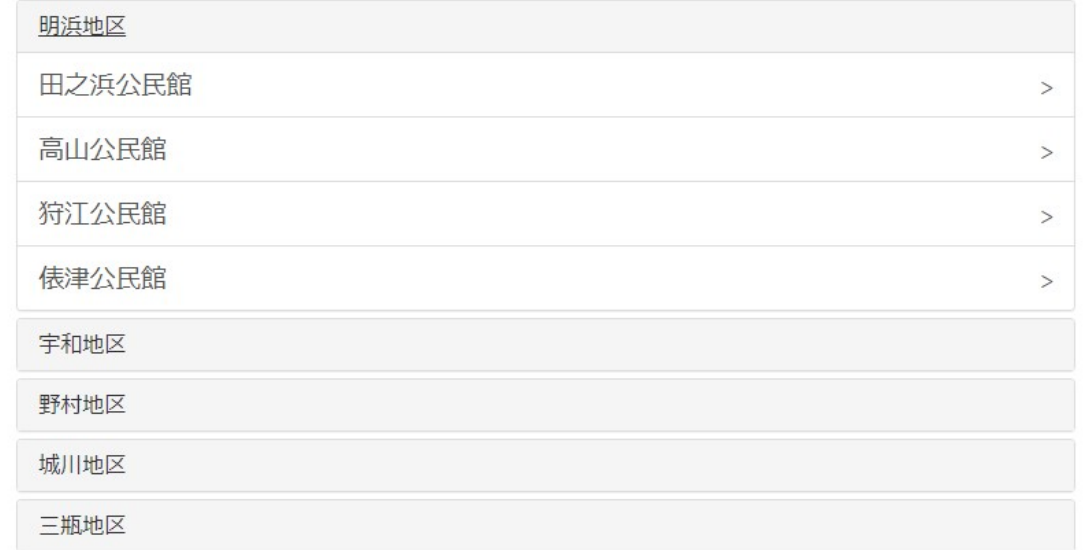

### 条件を指定して検索

ホームのページにある、条件を指定して検索を押します。

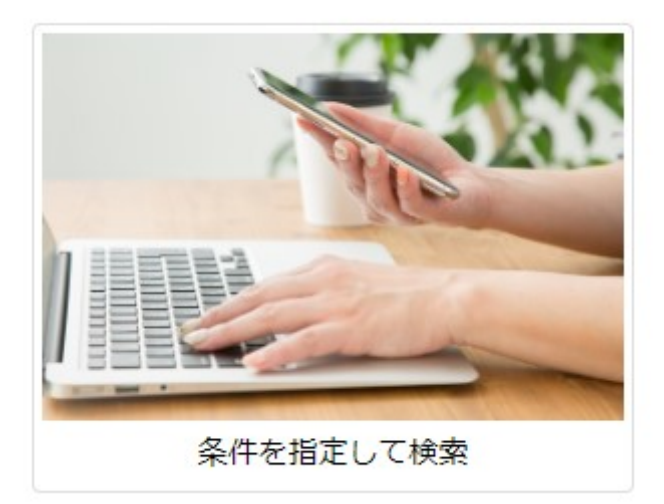

検索ページが表示され、詳細な検索と対象の施設の一覧 が表示されます。

公共施設の詳細を確認したい場合は「詳細情報」を、予約 に進む場合は「借りる」を押します。

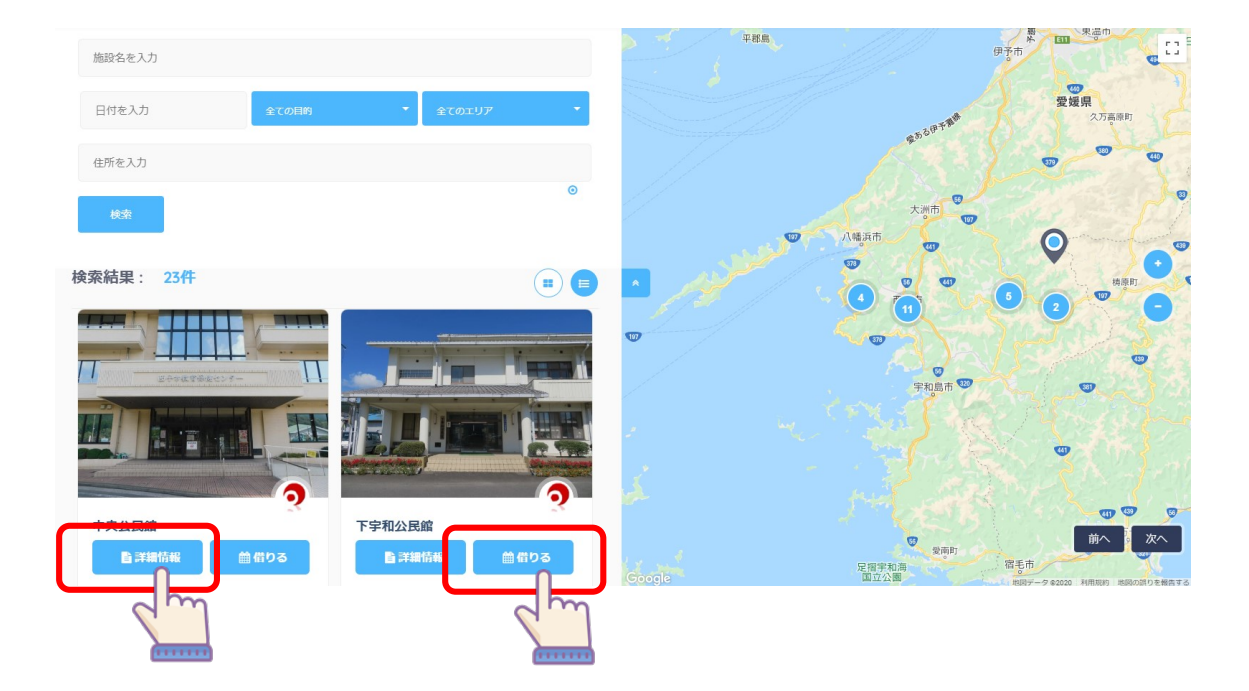

# 公共施設の詳細情報

# 公共施設の詳細情報

公共施設の詳細ページにアクセスします。

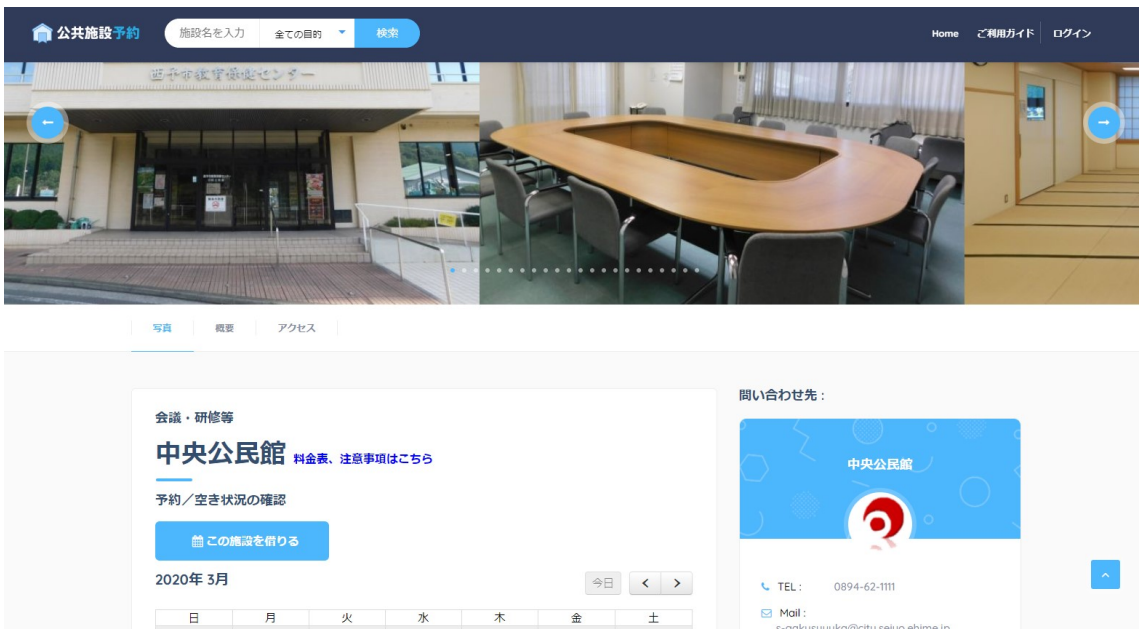

### 概要

公共施設の概要(施設の名称、ホームページ、施設の説明、 アメニティ)を確認することができます。

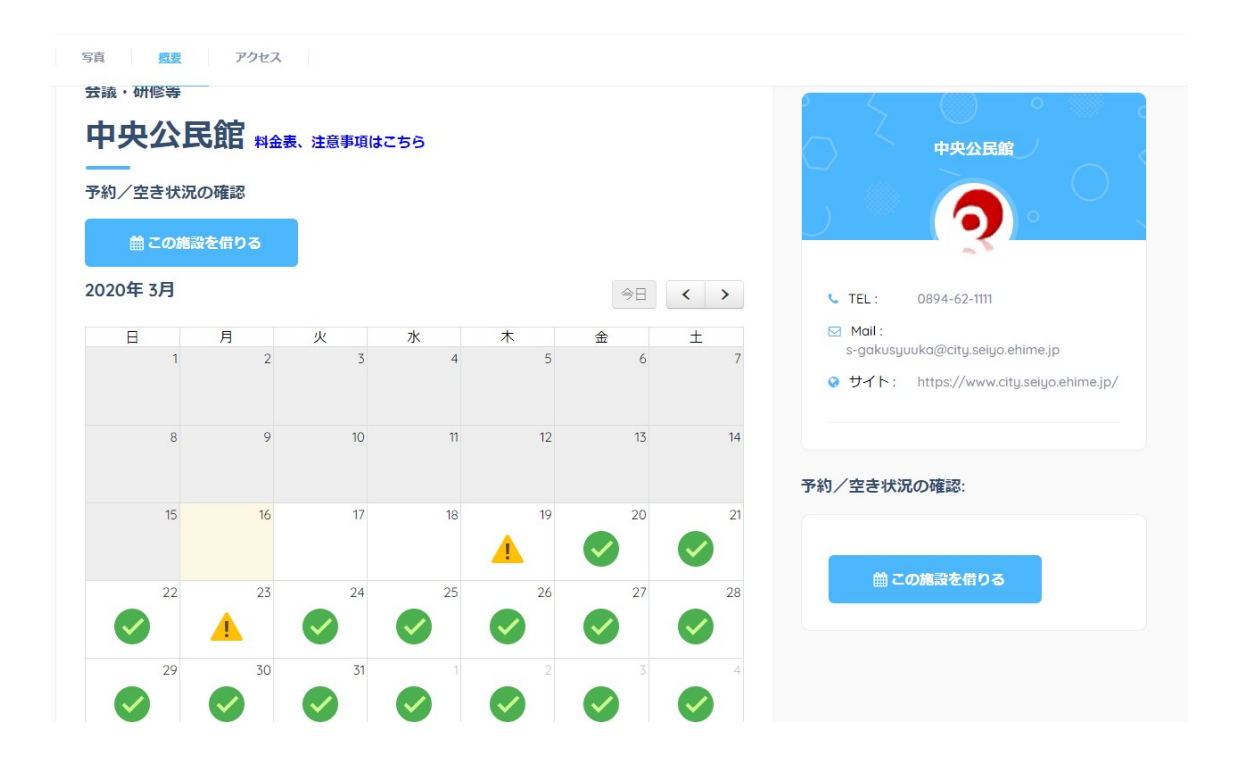

### 開館日日・時間

この施設の開館日と営業時間を確認することができます。 開館日・時間

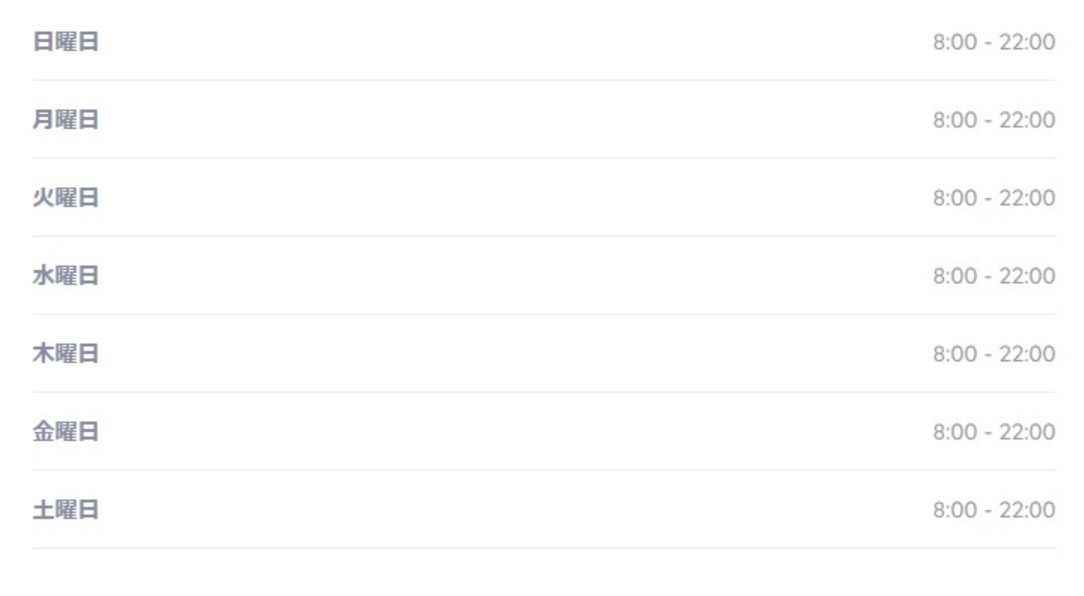

### アクセス

この施設の場所が地図と一緒に確認できます。

アクセス

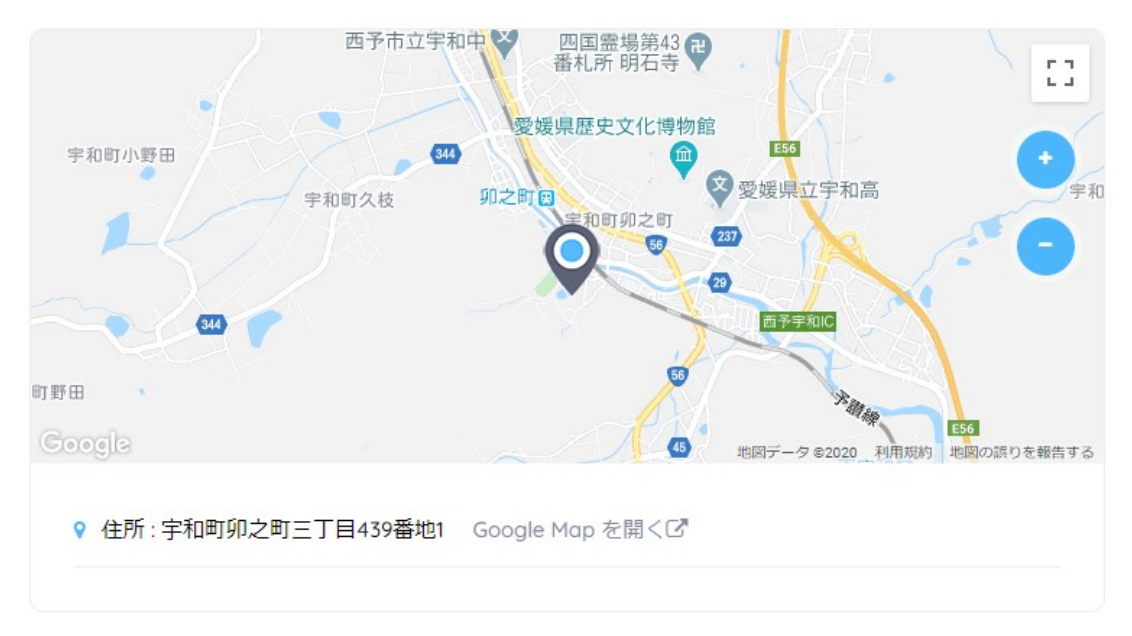

### 問い合わせ先

この施設の問い合わせ先情報(名称、TEL、Mail、ホームペ ージ)が確認できます。

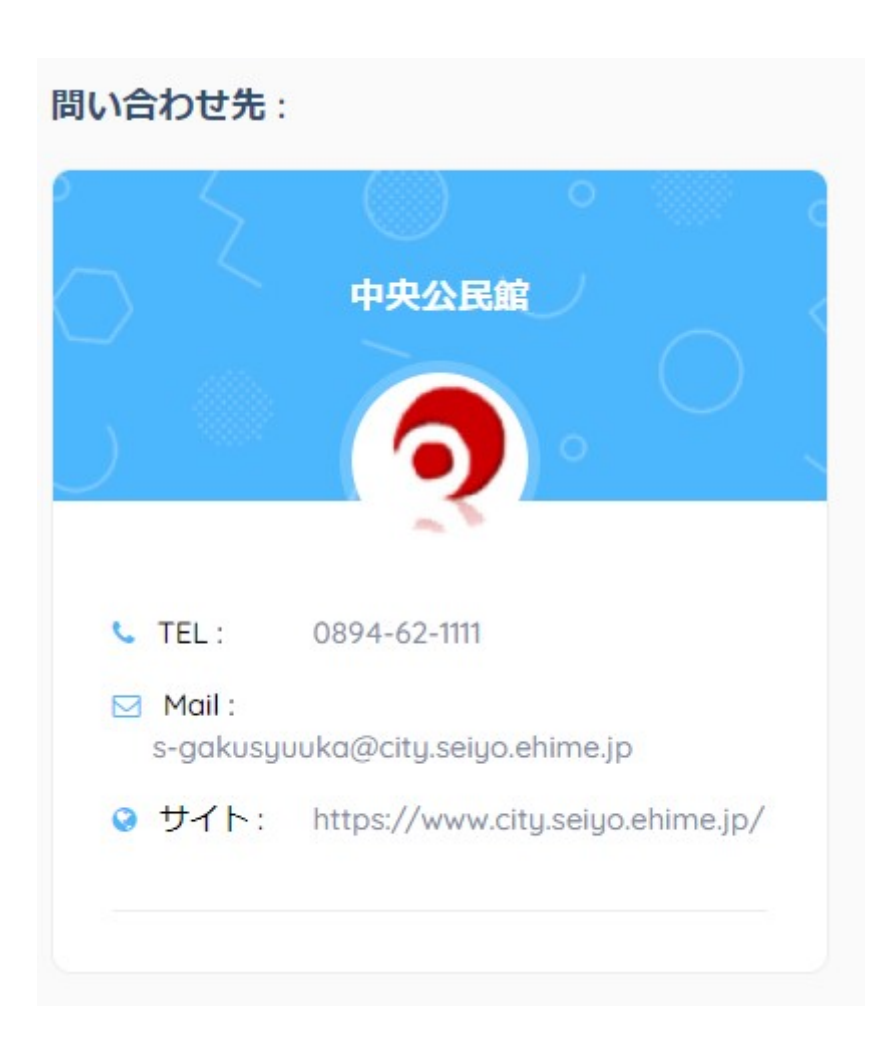

# 予約/空き状況の確認

予約、空き状況の確認ページへアクセスします。

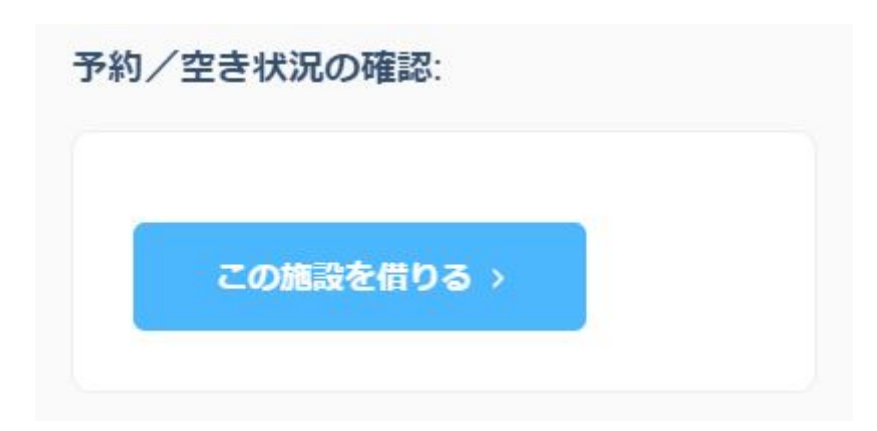

# 公共施設の予約およびキャンセル

# 公共施設の予約、空き状況の確認

公共施設の詳細ページ等から、公共施設の予約、空き状 況の確認ページへアクセスします。

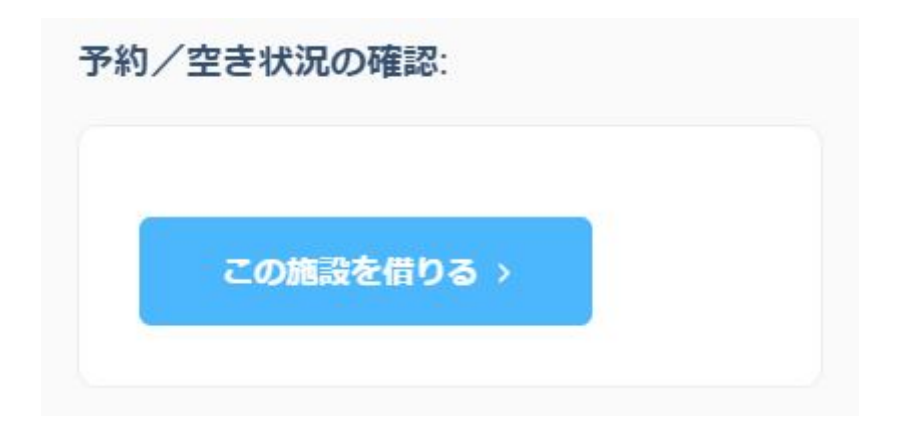

### 部屋・区画を選ぶ

部屋・区画を選びます。

#### 1 - 部屋・区画を選んでください。

下から利用したい部屋・区画をチェックしてください。

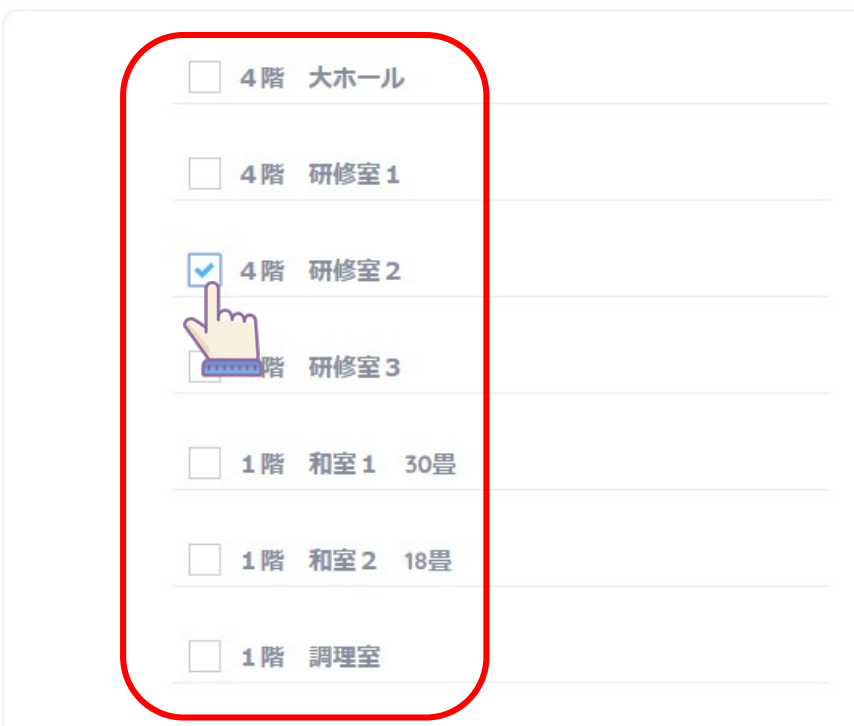

### 部屋・区画を選んだ後、「次へ進む」を押します。

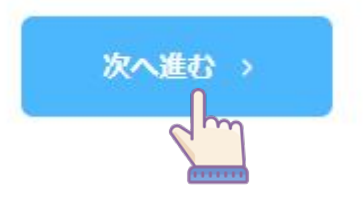

### 利用日・時間を選ぶ

予約を行う日をカレンダーから選びます。

#### 2 - 利用日を選ぶ

カレンダーから利用したい日を選んでください。

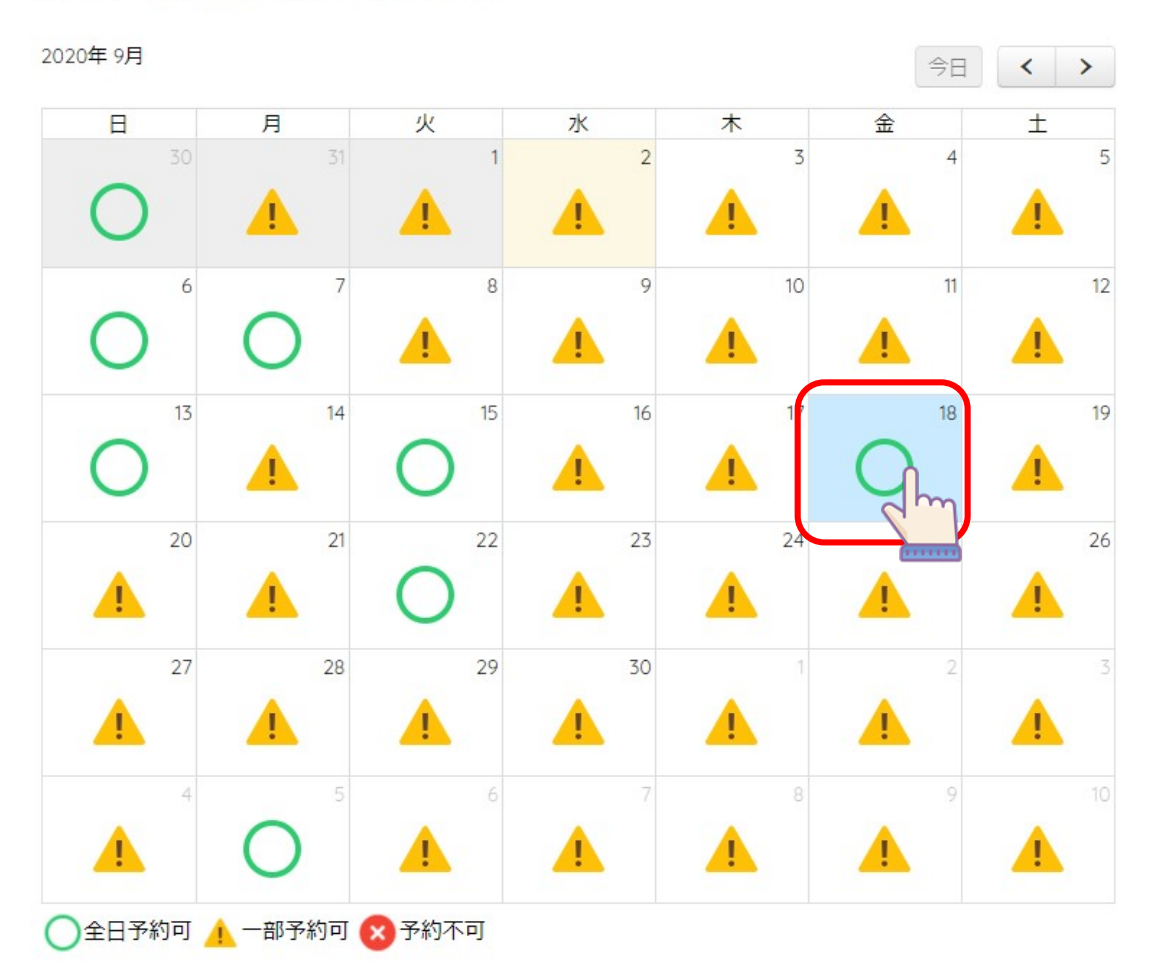

カレンダーを選ぶと利用できる時間が表示されます。利用し たい開始時間と終了時間を選びます。

#### 3 - 利用時間を選ぶ

※準備等も含めた時間で申請してください。

#### 2020年09月18日 - 下から開始時間と終了時間を選んでください。

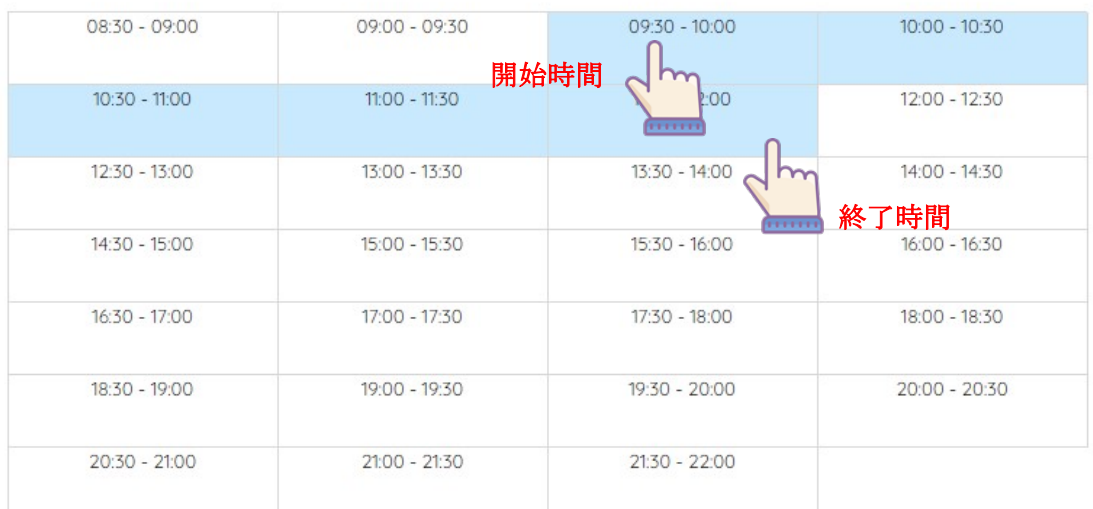

### 利用時間を選んだ後、「次へ進む」を押します。

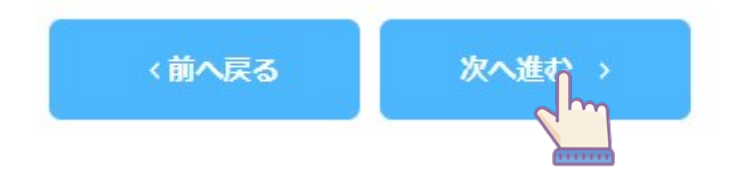

### 設備等を選ぶ

施設に設備がある場合は、利用したい設備を選びます。

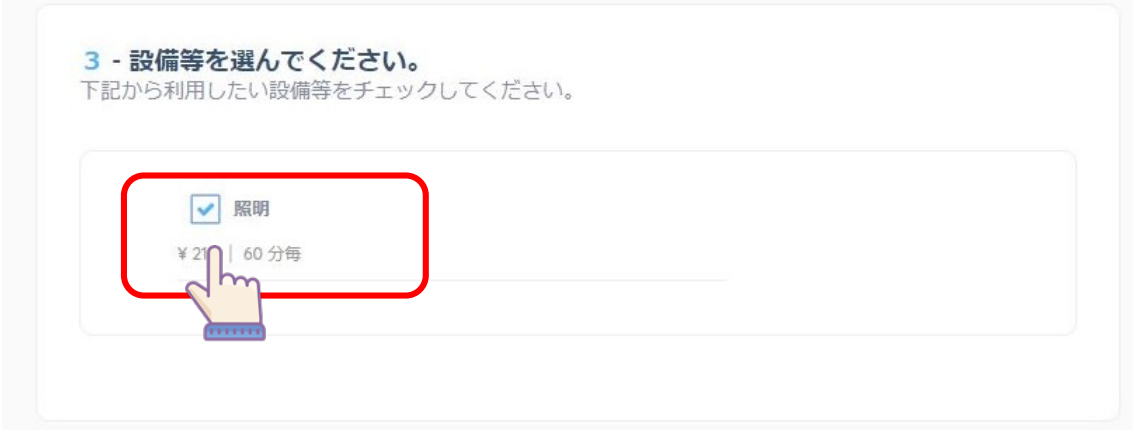

利用したい設備を選んだ後、「次へ進む」を押します。

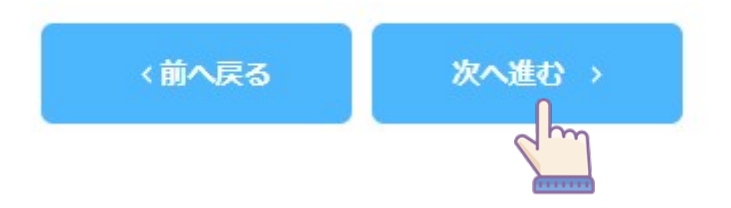

### 予約情報を入力する

使用団体名、使用目的、使用人数、責任者名、TEL を入 力します。この予約内容で予約申請を行う場合は「この内 容で予約申込み」を押します。

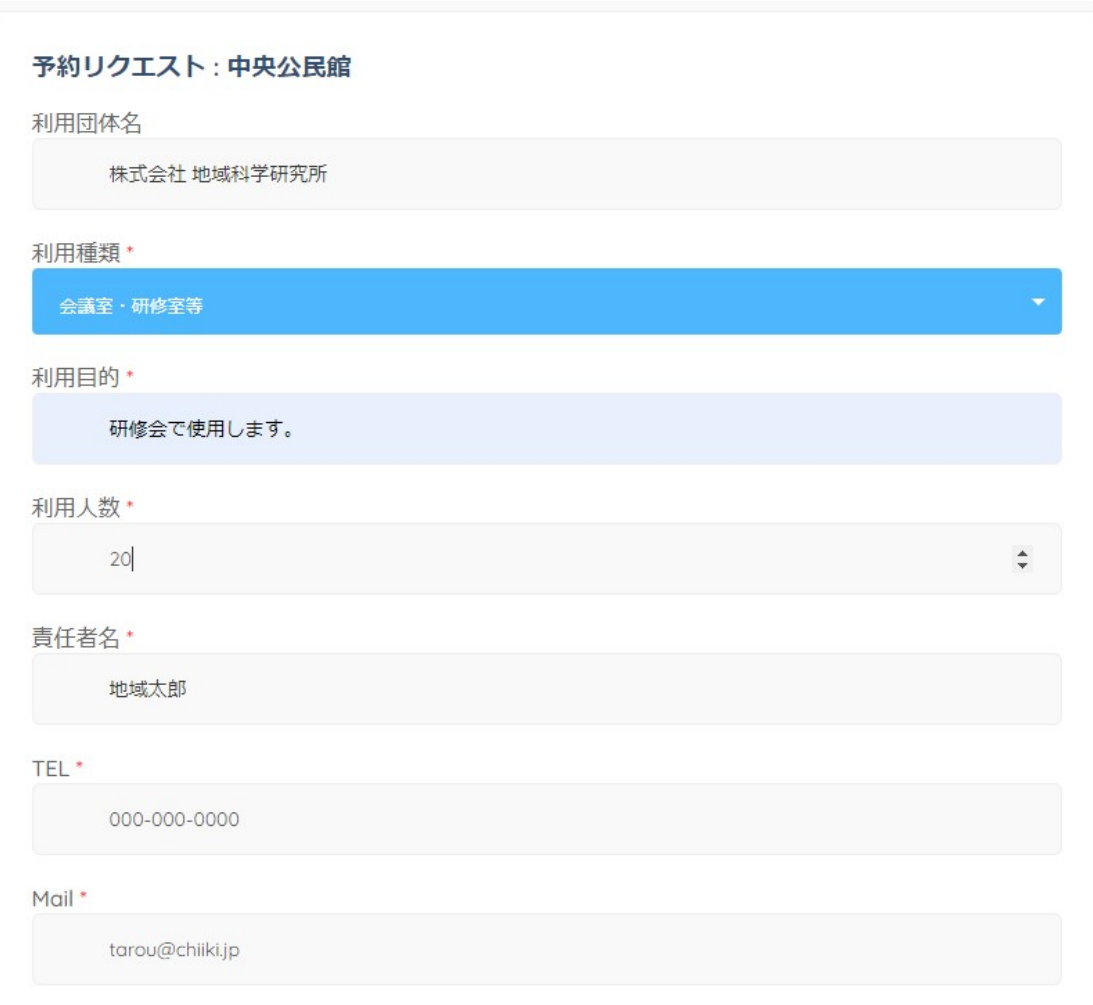

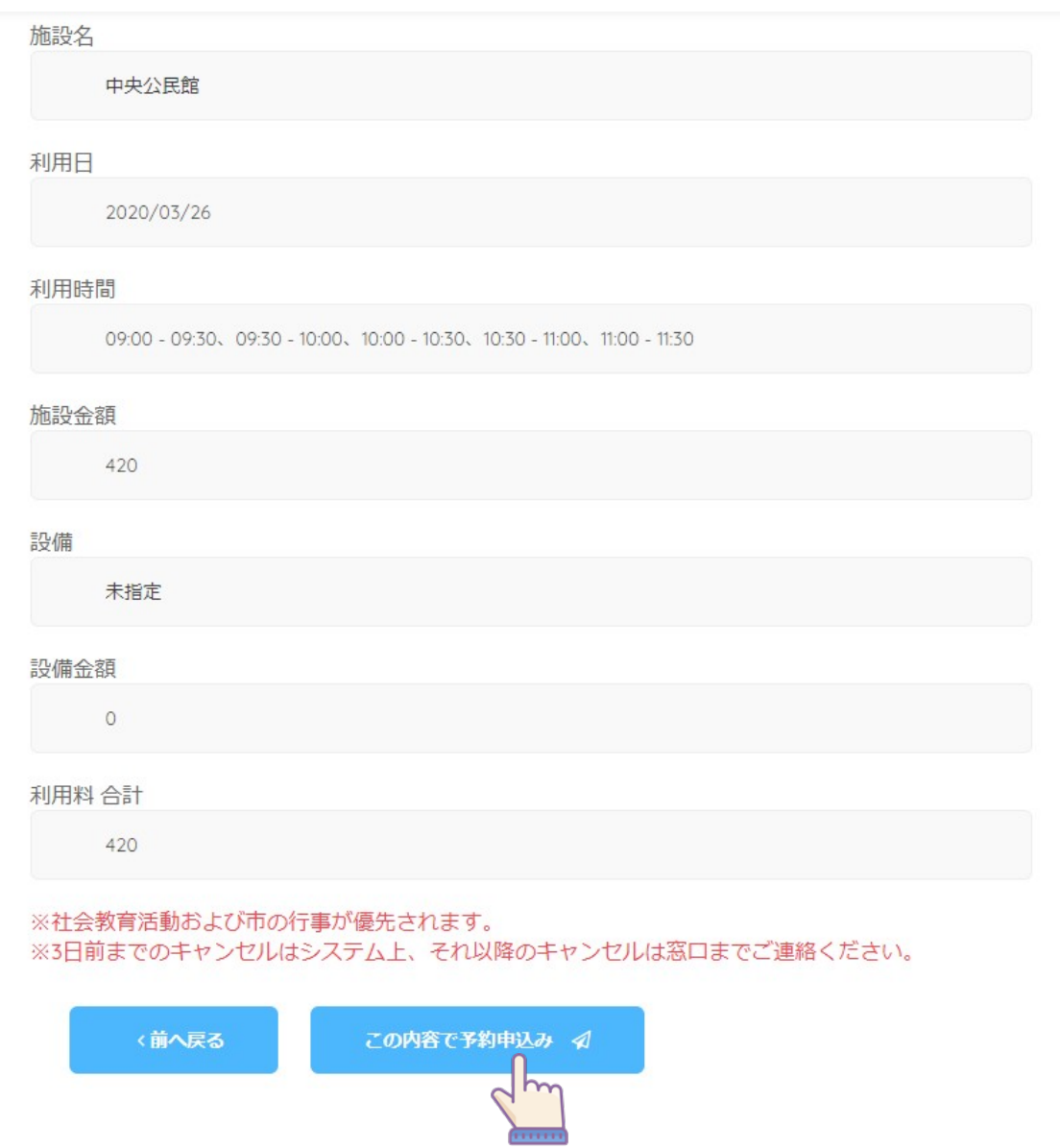

## 予約申請の完了

「この内容で予約する」を押した後、予約申請が完了したペ ージが表示されます。

予約申請等をしている一覧を確認する場合は「予約リストを 確認する」を押します。

#### 下の内容で、予約リクエストの送信が完了しました。

 $\sim$ 

使用団体名 株式会社 地域科学研究所 使用目的 研修会で使用します。 使用人数 20人 責任者名 地域太郎 **TEL** 000-000-0000 Mail tarou@chiiki.jp 施設名 中央公民館 利用日 2020/03/26 利用時間 09:00 - 09:30、09:30 - 10:00、10:00 - 10:30、10:30 - 11:00、11:00 - 11:30 施設金額 420 設備 未指定 設備金額  $\circ$ 利用料 合計 420 ホームへ戻る # 予約リストを確認する 団

### 予約リスト一覧ページが表示されます。

#### 予約リスト

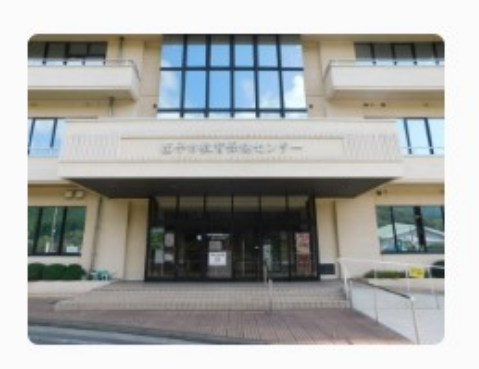

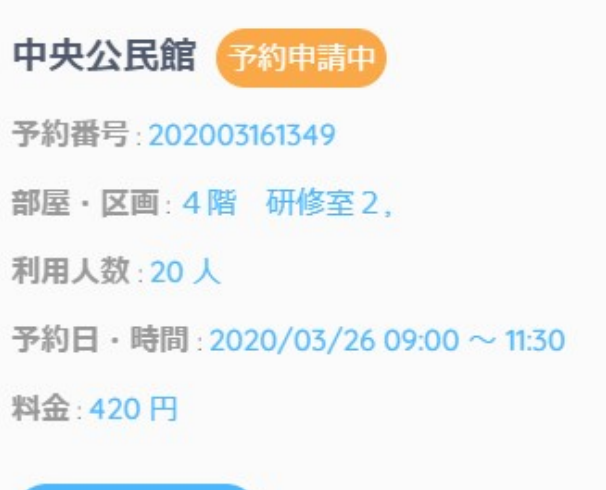

キャンセル自

# 予約のキャンセル

予約リスト一覧ページからキャンセルしたい予約の「キャンセ ル」を押します。

予約リスト

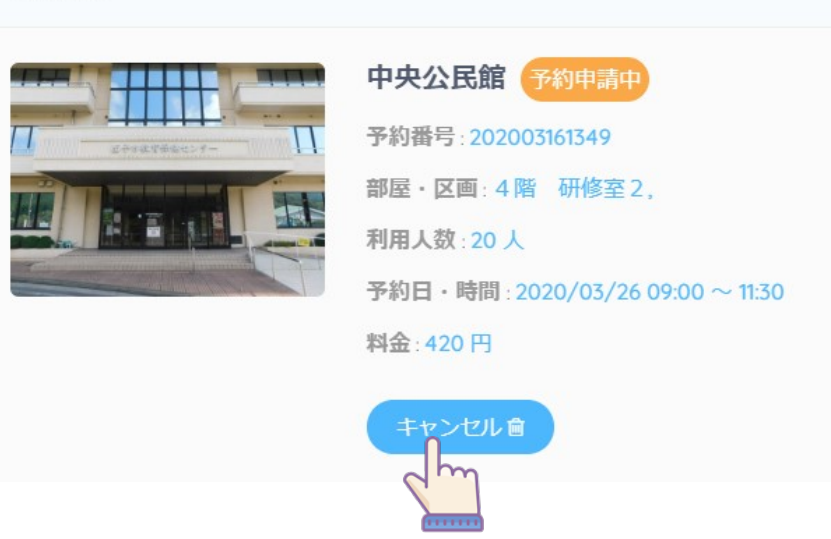

# 公共施設の窓口へ予約許可書の提示

# 公共施設の予約許可書を表示する

メニューから、「予約リスト」を押します。

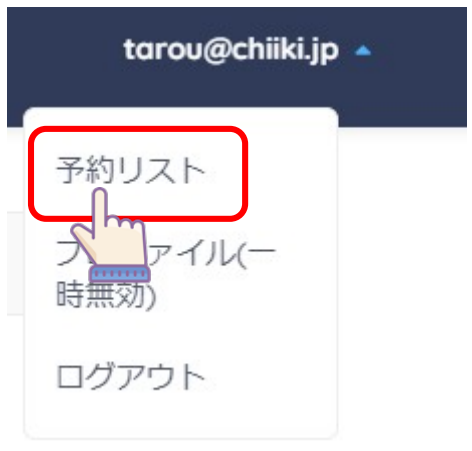

# 予約リストのページが表示されます。 対象の予約から「使用許可書を表示」を押します。

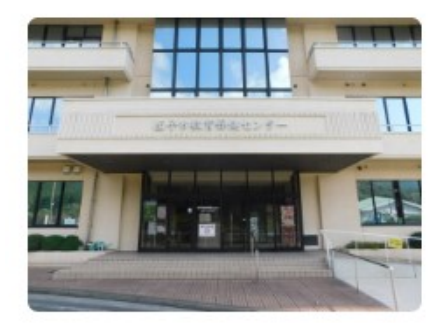

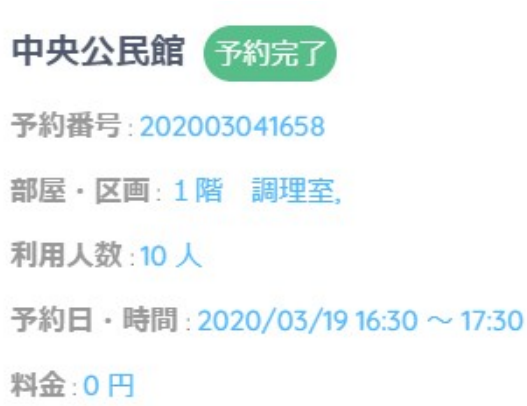

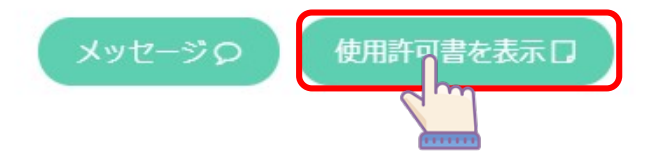

使用許可書ページが表示されます。 公共施設を利用する際には、スマートフォン等でこのページ を提示するか、「使用許可書を印刷」からこのページを印刷 してご利用ください。

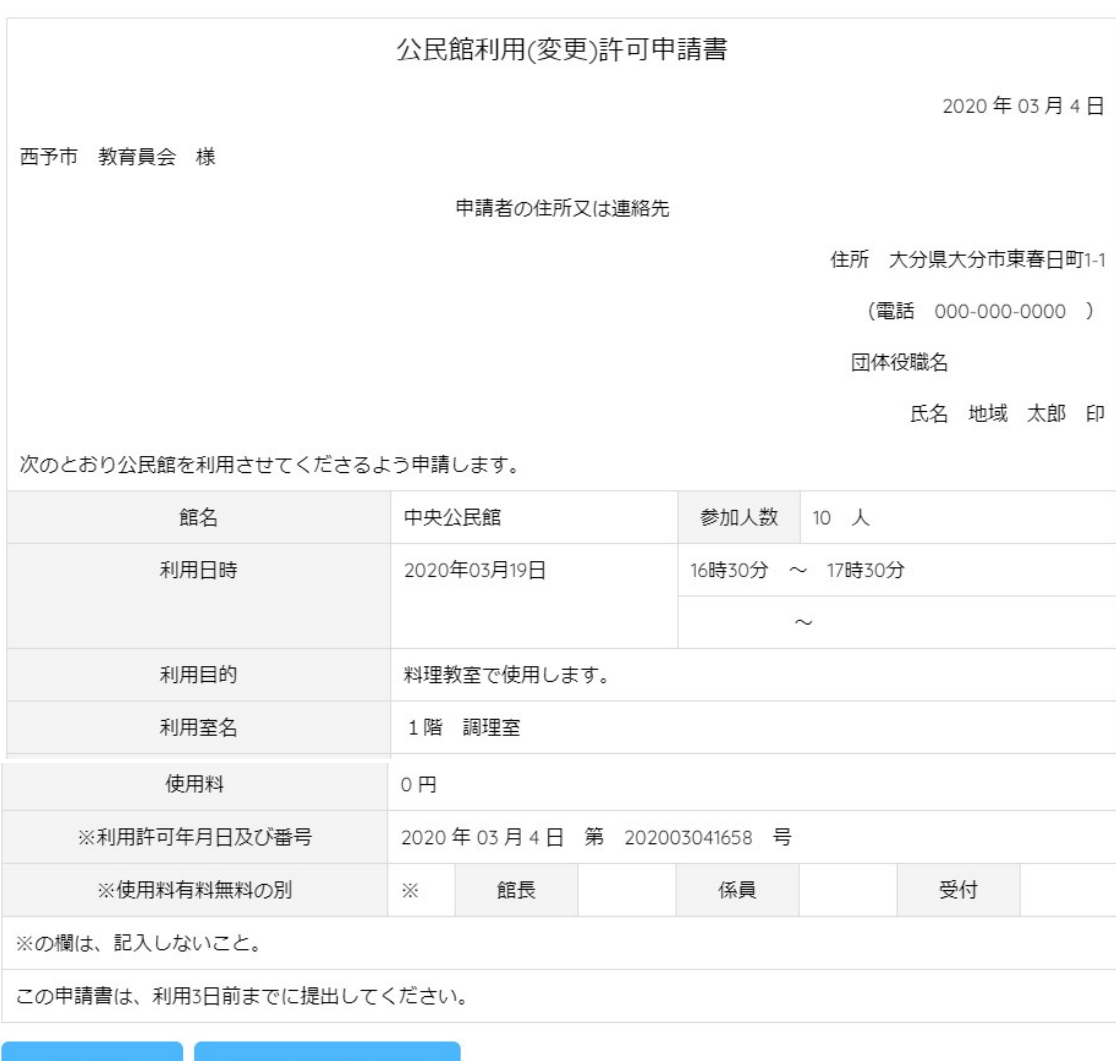

利用許可書を印刷 A